Android devices vary somewhat between manufacturers. These instructions were made using a Samsung tablet. Your device may vary slightly.

## 1. Open settings.

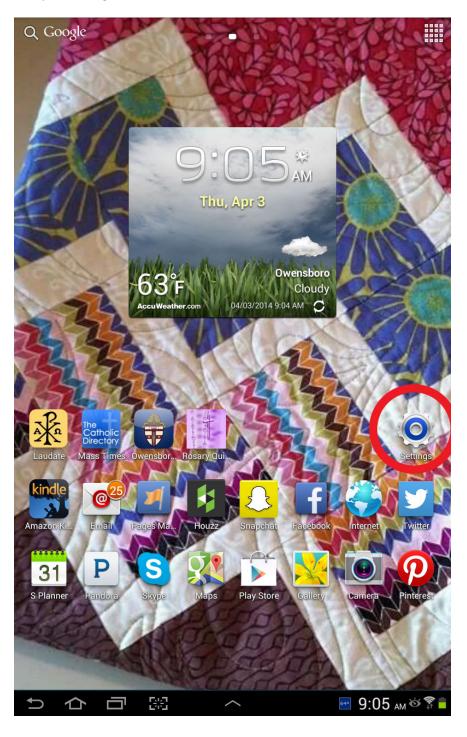

2. On the left side of the screen scroll down to the Accounts section and choose Add account.

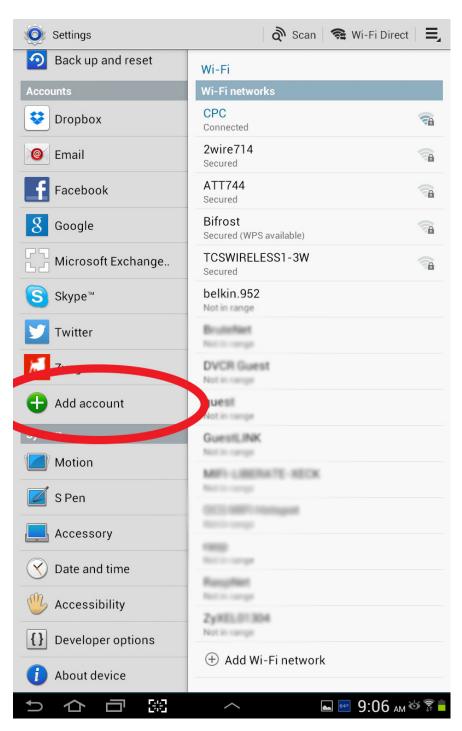

3. Choose Microsoft Exchange ActiveSync.

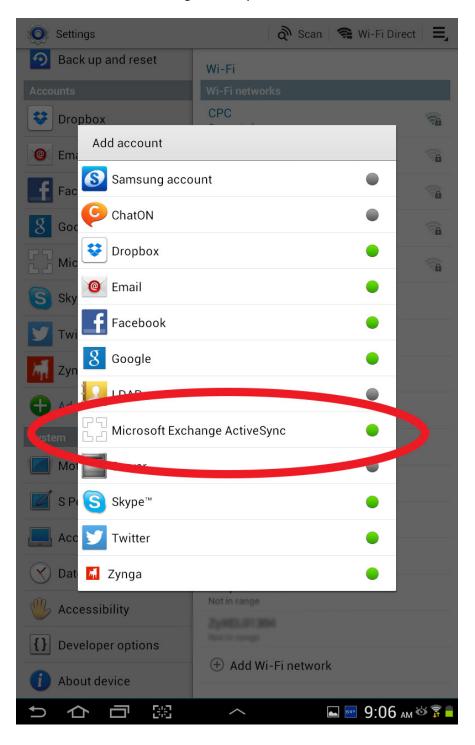

4. Enter your e-mail address and password then choose next.

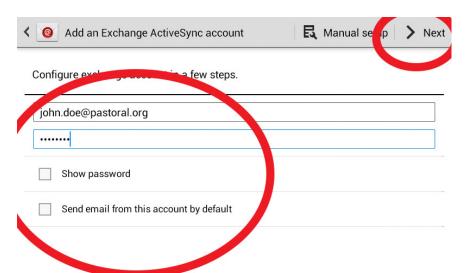

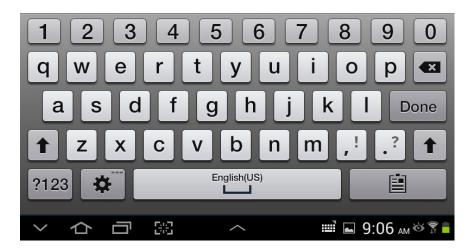

5. Click OK to agree to allow the e-mail account on your device.

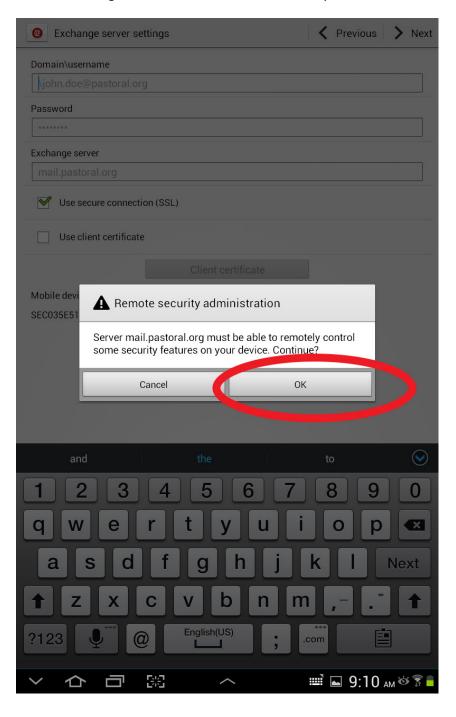

6. At the next screen you can choose several options including: how often you want the device to check your e-mail, how long it should keep e-mail on the device, and whether to get e-mail, calendars, contacts or some combination. When done making choices, click next.

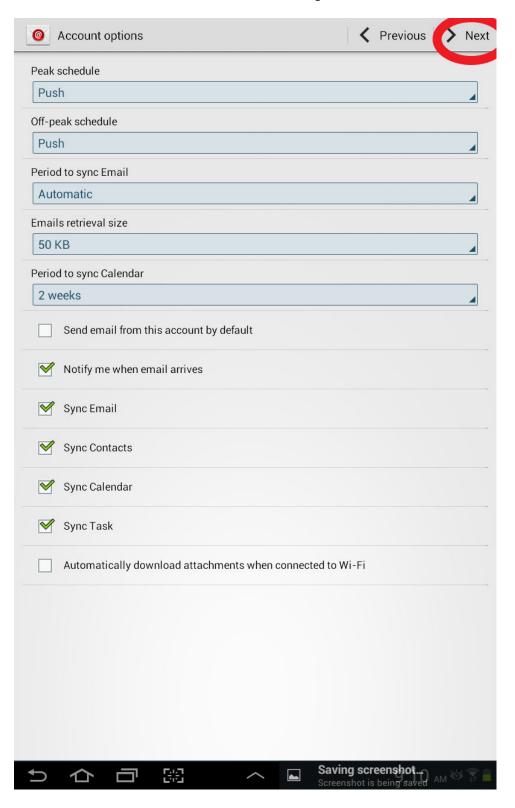

7. After a few seconds you will have the option to give this account a name to differentiate it from any other accounts on your device. When finished, click Done.

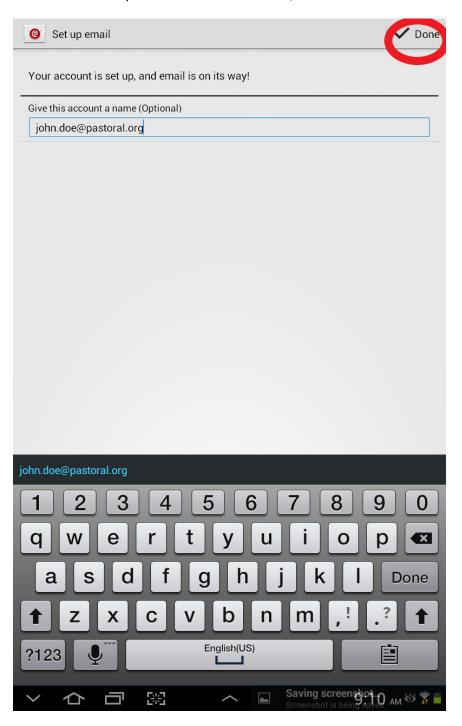

8. You can now access your e-mail by using the e-mail icon on your device.

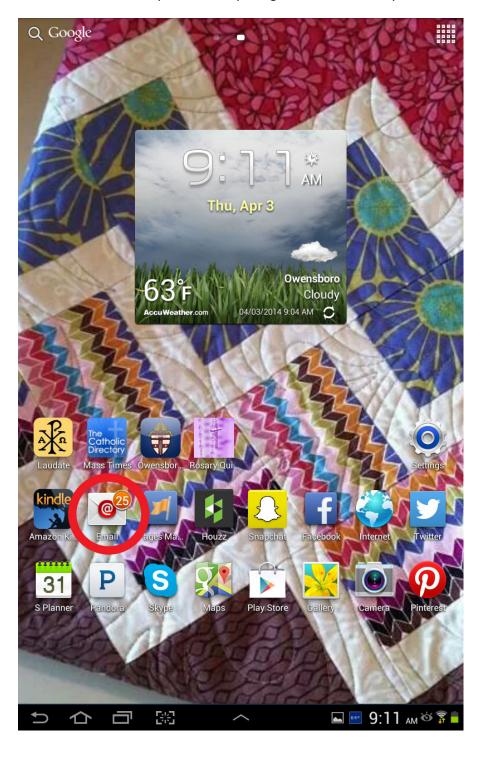

9. If you have multiple e-mail accounts on your device you can choose which one to view in the upper left hand corner.

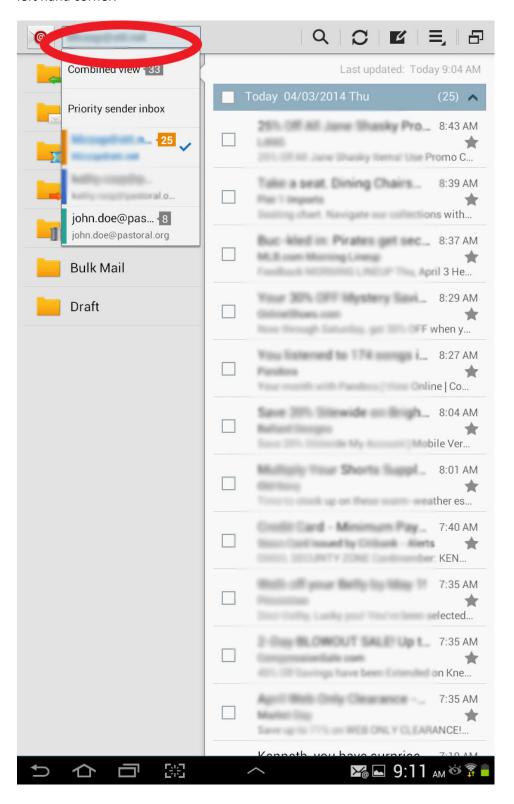